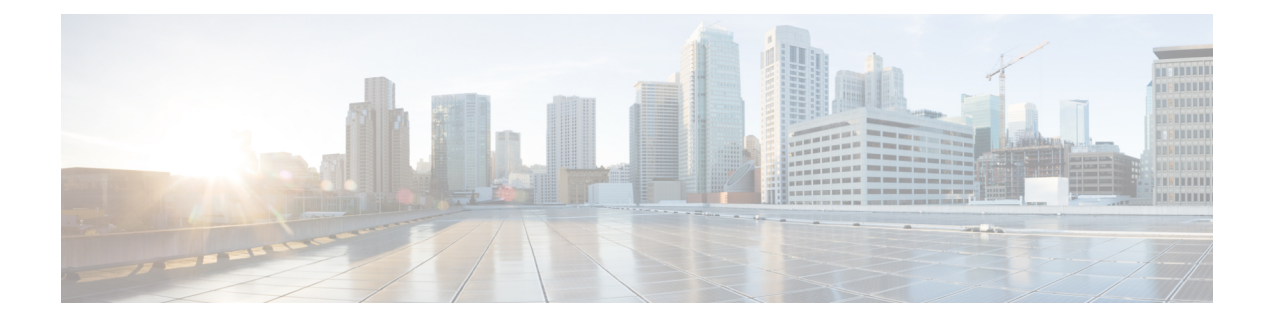

# **Device Connector**

- Intersight [Management](#page-0-0) Mode, on page 1
- Device [Connector,](#page-0-1) on page 1

# <span id="page-0-0"></span>**Intersight Management Mode**

Intersight Managed Mode (IMM) is a new set of features introduced in Cisco Intersight to configure, deploy, and manage a Server Profile for B-Series blade and FI-managed C-Series servers. IMM introduces a new implementation of concepts first introduced with Cisco UCS Manager and moves ownership of the policy model into Cisco Intersight. Hence, policies, VLANs, and VSANs are created in advance and built into a Server Profile. Then, the Server Profile is assigned and deployed to a Cisco Intersight discovered B-Series blade or managed C-Series servers.

To enable IMM in a fourth generation Fabric Interconnect (FI), perform a normal upgrade to Cisco UCS Infrastructure and server firmware  $(FW)(4.1(2))$  and then reset the FI after successful upgrade. After FI reset, in the setup prompt, choose Intersight as the management mode. You can setup one of the FI's in the IMM mode and then join the second to the cluster. Subsequently, claim the IMM domain to Cisco Intersight. In IMM, all configurations and operations for the UCS domain is driven from Cisco Intersight. With IMM, configure and deploy a UCS Domain Profile to program the FIs for FI-A and FI-B with unified ports (Ethernet and FC) and port roles (uplink and server). The new UCS Domain Profile ensures a quick on-board of a new UCS domain in Cisco Intersight.

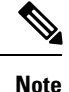

Cisco UCS Infrastructure and Server FW version 4.1(2) enables an opt-in to technical preview for IMM; a policy driven configuration platform for FIs and attached servers. When IMM is enabled, the entire UCS domain is reset to factory defaults and this will cause a disruption for workloads running on servers in the domain. While this feature is in technical preview, it is not recommended for production workloads or applications.

# <span id="page-0-1"></span>**Device Connector**

Device connector connects Cisco UCS Manager to Cisco Intersight, the cloud-hosted server management system. It enables Cisco UCS Manager to be managed and monitored through Cisco Intersight.

To register a device with Cisco Intersight in the cloud, you must do the following:

- **1.** Connect Cisco UCS Manager with Cisco Intersight by configuring the device connector proxy settings, if they are required.
- **2.** Use the device serial number and security code to validate your access to the device from Cisco Intersight and claim the device.

## **Enabling or Disabling Cisco Intersight Management**

When you enable Cisco Intersight management, it establishes a bidirectional communication between the Intersight Cloud application and the device.

#### **Before you begin**

You must be an administrator to configure the device connector.

### **Procedure**

- **Step 1** In the **Navigation** pane, click **Admin**.
- **Step 2** Expand **All** > **Device Connector**.

The **Device Connector** tab displays the connection status and the set access mode. The device ID and claim code displayed in the **Device Connector** tab is used in Cisco Intersight to claim Cisco UCS Manager.

- **Step 3** Click **Settings**.
- **Step 4** In the **Settings** wizard, click **General**.
- **Step 5** Enable the **Device Connector** slider to enable Intersight management or disable the **Device Connector** slider to disable Intersight management.

By default, the Cisco Intersight Management state is **Enabled**.

**Step 6** Select the **Access Mode** as **Read-only** or **Allow Control**.

You cannot configure the device through Cisco Intersight when the **Read-only** access mode is selected. Therefore, any configuration that comes to the device connector through the cloud is rejected with an error code.

You have full control to configure the device through Cisco Intersight when the **Allow Control** mode is selected.

**Step 7** To disable the Intersight management, disable the **Device Connector** slider.

When you disable the Intersight management, the **Device Connector** page displays the connection status as **Administratively Disabled**.

**Step 8** Click **Save**.

# **Viewing Intersight Device Connector Properties**

## **Procedure**

### **Step 1** In the **Navigation** pane, click **Admin**.

**Step 2** Expand **All** > **Device Connector**.

The **Device Connector** tab displays the connection status and the set access mode. The device ID and claim code displayed in the **Device Connector** tab is used in Cisco Intersight to claim Cisco UCS Manager.

### **Step 3** Click **Settings**.

**Step 4** In the **Settings** wizard, review the following information:

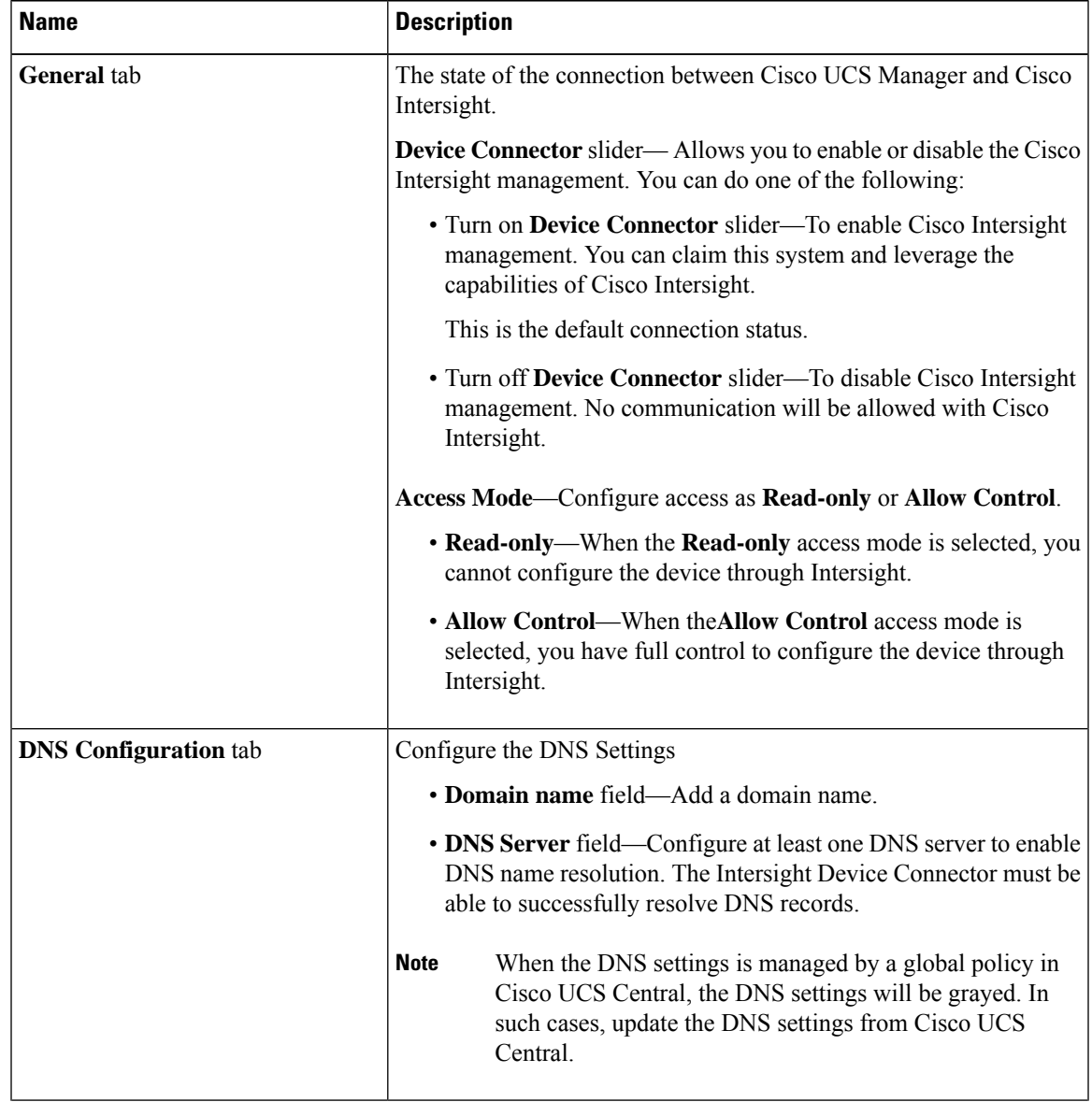

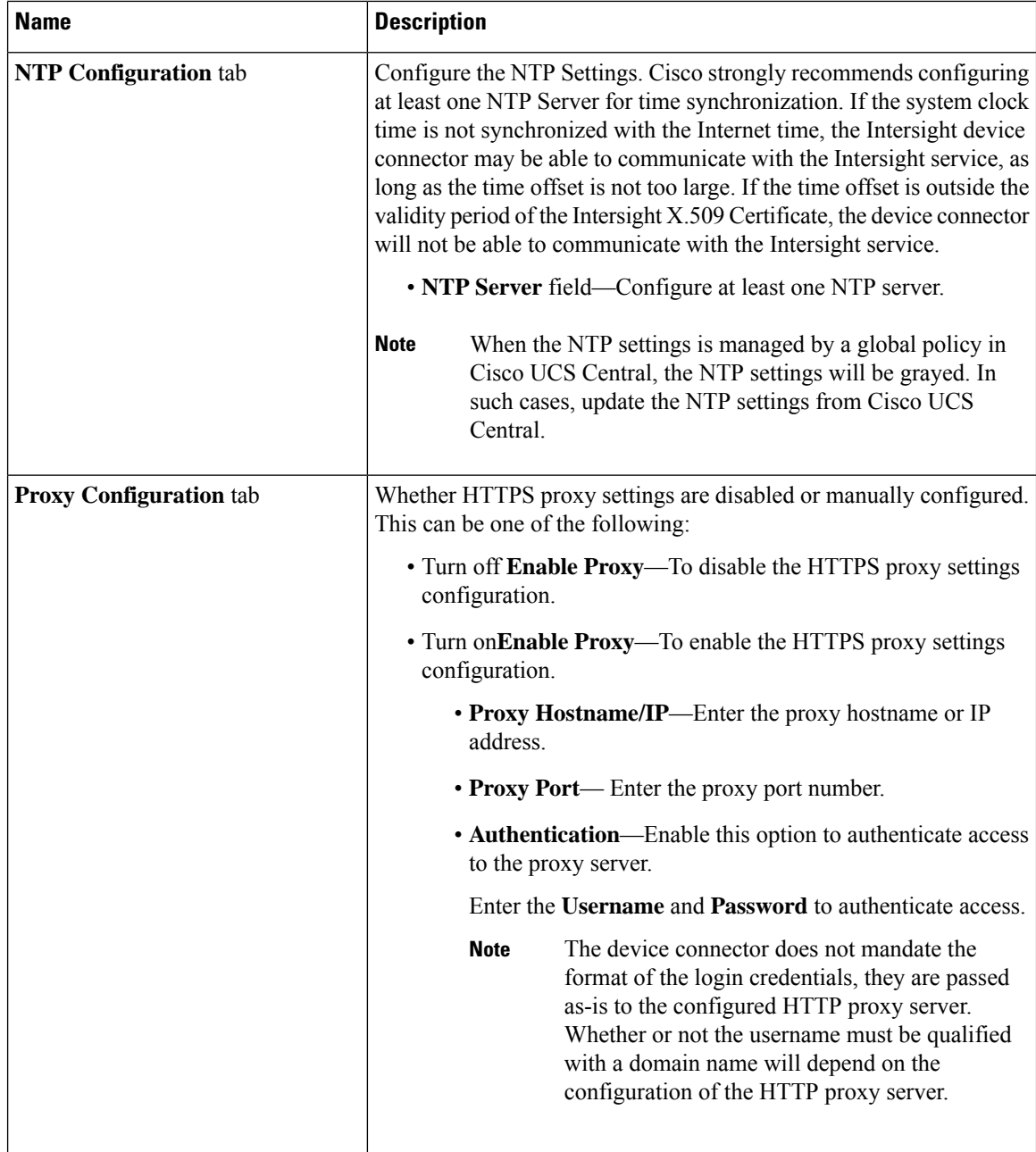

| <b>Name</b>             | <b>Description</b>                                                                                       |
|-------------------------|----------------------------------------------------------------------------------------------------|
| Certificate Manager tab | Allows you to view a list of trusted certificates and import a valid<br>trusted certificate.             |
|                         | • <b>Import</b> —Allows you to select and import a CA signed certificate.                                |
|                         | <b>Important</b> The imported certificate must be in the *.pem (base 64)<br>encoded) format.             |
|                         | • You can view the list of certificates with the following<br>information:                               |
|                         | • Name—Common name of the CA certificate                                                                 |
|                         | • In Use—Whether the certificate in the trust store was used<br>to successfully verify the remote server |
|                         | • Issued By—The issuing authority for the certificate                                                    |
|                         | • Expires—The expiry date of the certificate                                                             |
|                         | You cannot delete bundled certificates.<br><b>Note</b>                                                   |

**Step 5** Click **Close**.

# **Updating Device Connector**

When you upgrade Cisco UCS Manager, the device connector is automatically updated to the image integrated with the Cisco UCS Manager version. The device connector does not get downgraded when you downgrade the Cisco UCS Manager version.

You can update the device connector through the Cisco Intersight GUI. You can also update the device connector through the local management shell in Cisco UCS Manager CLI.

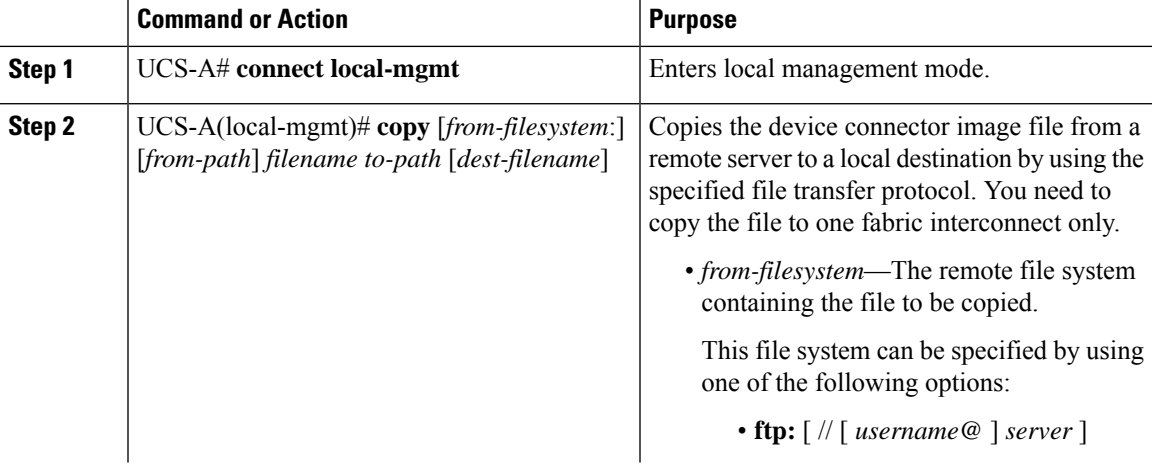

#### **Procedure**

I

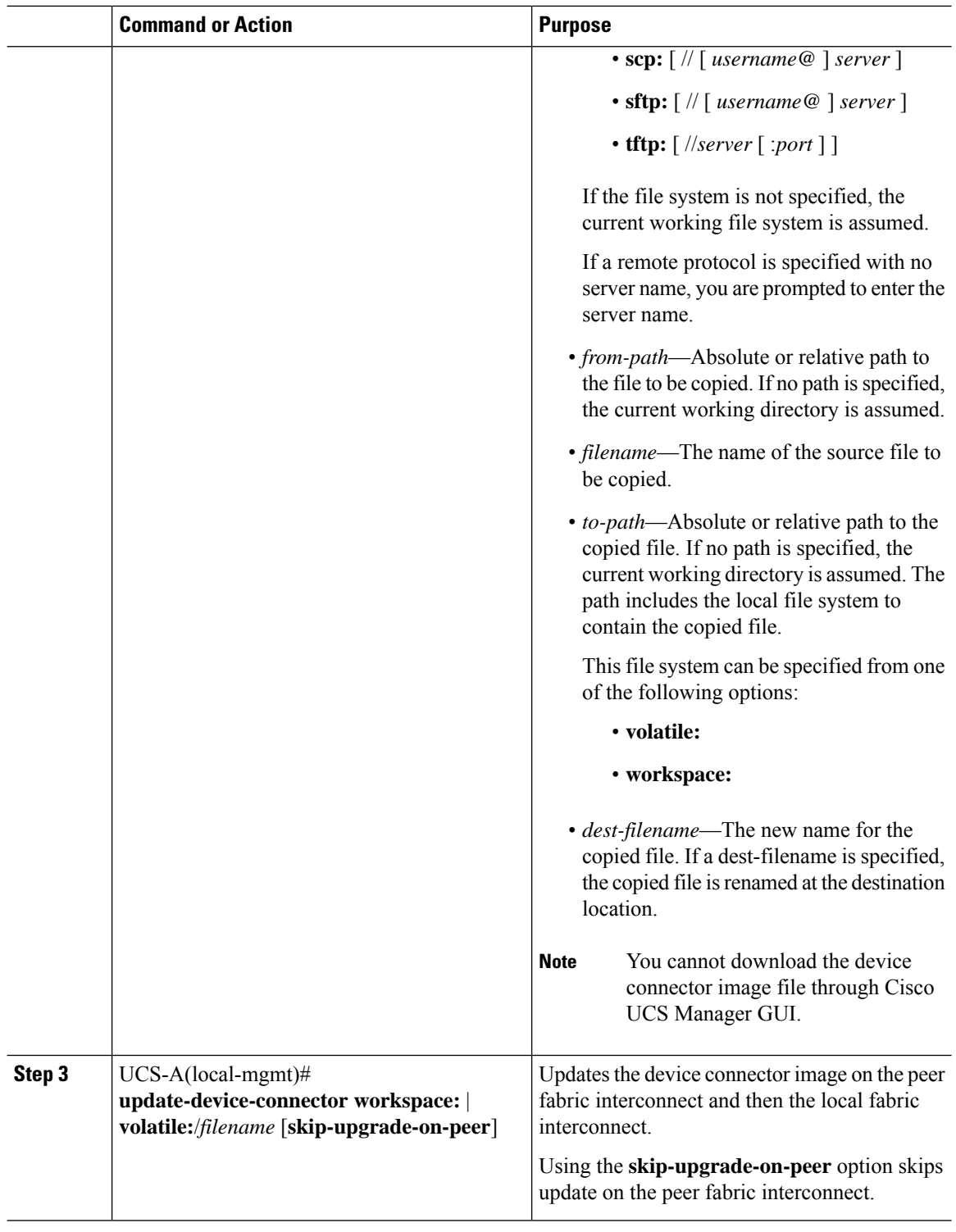

## **Example**

The following example updates the device connector on both fabric interconnects:

```
UCS-A# connect local-mgmt
UCS-A(local-mgmt)# copy scp://username@10.100.100.100/filepath/filename.bin workspace:/
UCS-A(local-mgmt)# update-device-connector workspace:/filename.bin
Update Started
Updating Device Connector on peer Fabric interconnect
Successfully updated device connector on peer Fabric interconnect
Updating Device Connector on local Fabric interconnect
Successfully updated device connector on local Fabric interconnect
UCS-A(local-mgmt)#
```
The following example updates the device connector on the local fabric interconnect only:

```
UCS-A# connect local-mgmt
UCS-A(local-mgmt)# copy scp://username@10.100.100.100/filepath/filename.bin workspace:/
UCS-A(local-mgmt)# update-device-connector workspace:/filename.bin skip-upgrade-on-peer
Update Started
Updating Device Connector on local Fabric interconnect
Successfully updated device connector on local Fabric interconnect
UCS-A(local-mgmt)#
```
 $\mathbf I$ 

ı